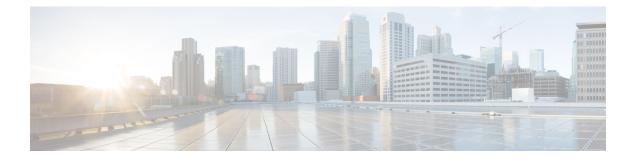

# **Configuring Multicast**

- Configuring Multicast Mode, on page 1
- Configuring Multicast Domain Name System, on page 8
- Multicast Configuration for Cisco vWLC, Flex 7510, 5520, 8510, and 8540 WLCs, on page 15

## **Configuring Multicast Mode**

## **Multicast/Broadcast Mode**

If your network supports packet multicasting, you can configure the multicast method that the controller uses. The controller can perform multicasting in one of two modes:

- Unicast mode: In this mode, the controller unicasts every multicast packet to every access point associated to the controller. This mode is inefficient but might be required on networks that do not support multicasting.
- Multicast mode: In this mode, the controller sends multicast packets to a CAPWAP multicast group. This method reduces overhead on the controller processor and shifts the work of packet replication to your network, which is much more efficient than the unicast method.

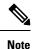

We recommend that you use the unicast method only in networks where 50 or fewer APs are joined with the controller.

When you enable multicast mode and the controller receives a multicast packet from the wired LAN, the controller encapsulates the packet using CAPWAP and forwards the packet to the CAPWAP multicast group address. The controller always uses the management interface for sending multicast packets. Access points in the multicast group receive the packet and forward it to all the BSSIDs mapped to the interface on which clients receive multicast traffic. From the access point perspective, the multicast appears to be a broadcast to all SSIDs.

The controller supports Multicast Listener Discovery (MLD) v1 snooping for IPv6 multicast. This feature keeps track of and delivers IPv6 multicast flows to the clients that request them. To support IPv6 multicast, you must enable Global Multicast Mode.

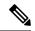

Note

When you disable the Global Multicast Mode, the controller still forwards the IPv6 ICMP multicast messages, such as router announcements and DHCPv6 solicits, as these are required for IPv6 to work. As a result, enabling the Global Multicast Mode on the controller does not impact the ICMPv6 and the DHCPv6 messages. These messages will always be forwarded irrespective of whether or not the Global Multicast Mode is enabled.

Internet Group Management Protocol (IGMP) snooping is available to better direct multicast packets. When this feature is enabled, the controller gathers IGMP reports from the clients, processes them, creates unique multicast group IDs (MGIDs) from the IGMP reports after selecting the Layer 3 multicast address and the VLAN number, and sends the IGMP reports to the infrastructure switch. The controller sends these reports with the source address as the interface address on which it received the reports from the clients. The controller then updates the access point MGID table on the access point with the client MAC address. When the controller receives multicast traffic for a particular multicast group, it forwards it to all the access points, but only those access points that have active clients listening or subscribed to that multicast group send multicast traffic on that particular WLAN. IP packets are forwarded with an MGID that is unique for an ingress VLAN and the destination multicast group. Layer 2 multicast packets are forwarded with an MGID that is unique for the ingress interface.

When IGMP snooping is disabled, the following is true:

- The controller always uses Layer 2 MGID when it sends multicast data to the access point. Every interface created is assigned one Layer 2 MGID. For example, the management interface has an MGID of 0, and the first dynamic interface created is assigned an MGID of 8, which increments as each dynamic interface is created.
- The IGMP packets from clients are forwarded to the router. As a result, the router IGMP table is updated with the IP address of the clients as the last reporter.

When IGMP snooping is enabled, the following are true:

- The controller always uses Layer 3 MGID for all Layer 3 multicast traffic sent to the access point. For all Layer 2 multicast traffic, it continues to use Layer 2 MGID.
- IGMP report packets from wireless clients are consumed or absorbed by the controller, which generates a query for the clients. After the router sends the IGMP query, the controller sends the IGMP reports with its interface IP address as the listener IP address for the multicast group. As a result, the router IGMP table is updated with the controller IP address as the multicast listener.
- When the client that is listening to the multicast groups roams from one controller to another, the first controller transmits all the multicast group information for the listening client to the second controller. As a result, the second controller can immediately create the multicast group information for the client. The second controller sends the IGMP reports to the network for all multicast groups to which the client was listening. This process aids in the seamless transfer of multicast data to the client.
- If the listening client roams to a controller in a different subnet, the multicast packets are tunneled to the anchor controller of the client to avoid the reverse path filtering (RPF) check. The anchor then forwards the multicast packets to the infrastructure switch.

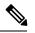

Note

P The MGIDs are controller specific. The same multicast group packets coming from the same VLAN in two different controllers may be mapped to two different MGIDs.

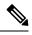

**Note** If Layer 2 multicast is enabled, a single MGID is assigned to all the multicast addresses coming from an interface.

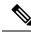

**Note** The maximum number of multicast groups supported per VLAN for a controller is 100.

This section contains the following subsections:

### **Restrictions on Configuring Multicast Mode**

- The Cisco Wireless network solution uses some IP address ranges for specific purposes, and you should keep these ranges in mind when configuring a multicast group:
  - 224.0.0.0 through 224.0.0.255—Reserved link local addresses
  - 224.0.1.0 through 238.255.255.255—Globally scoped addresses
  - 239.0.0.0 through 239.255.x.y /16—Limited scope addresses
- When you enable multicast mode on the controller, you must also configure a CAPWAP multicast group address. APs subscribe to the CAPWAP multicast group using IGMP.
- Cisco 1100, 1130, 1200, 1230, and 1240 access points use IGMP versions 1, 2, and 3.
- APs in monitor mode, sniffer mode, or rogue detector mode do not join the CAPWAP multicast group address.
- The CAPWAP multicast group configured on the controllers should be different for different controllers.
- Lightweight APs transmit multicast packets at one of the configured mandatory data rates.

Because multicast frames are not retransmitted at the MAC layer, clients at the edge of the cell might fail to receive them successfully. If reliable reception is a goal, multicast frames should be transmitted at a low data rate, by disabling the higher mandatory data rates. If support for high data rate multicast frames is required, it might be useful to shrink the cell size and disable all lower data rates, or to use Media Stream.

Depending on your requirements, you can take the following actions:

- If you need to transmit multicast data with the greatest reliability and if there is no need for great multicast bandwidth, then configure a single basic rate, that is low enough to reach the edges of the wireless cells.
- If you need to transmit multicast data at a certain data rate in order to achieve a certain throughput, you can configure that rate as the highest basic rate. You can also set a lower basic rate for coverage of nonmulticast clients.
- Configure Media Stream.

- Multicast mode does not operate across intersubnet mobility events such as guest tunneling. It does, however, operate across Layer 3 roams.
- For CAPWAP, the controller drops multicast packets sent to UDP control and data ports 5246 and 5247, respectively. Therefore, you may want to consider not using these port numbers with the multicast applications on your network. We recommend that you do not use any Multicast UDP ports listed in https://www.cisco.com/c/en/us/support/docs/wireless/5500-series-wireless-controllers/113344-cuwn-ppm.html#anc8 as being UDP ports used by the controller.
- We recommend that any multicast applications on your network not use the multicast address configured as the CAPWAP multicast group address on the controller.
- For multicast to work on Cisco 2504 WLC, you have to configure the multicast IP address.
- Multicast mode is not supported on Cisco Flex 7500 Series WLCs.
- We recommend that you do not use Broadcast-Unicast or Multicast-Unicast mode on controller setup where there are more than 50 APs joined.
- While using Local and FlexConnect AP mode the controller's multicast support differs for different platforms.

The parameters that affect Multicast forwarding are:

- Controller platform.
- Global AP multicast mode configuration at controller.
- Mode of the AP-Local, FlexConnect central switching.
- For Local switching, it does not send/receive the packet to/from controller, so it does not matter which Multicast mode is configured on the controller.

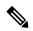

**Note** FlexConnect APs will join the CAPWAP multicast group only if they have centrally switched WLANs. Flex APs with only locally switched WLANs do not join the CAPWAP multicast group.

• Effective with Release 8.2.100.0, it is not possible to download some of the older configurations from the controller because of the Multicast and IP address validations introduced in this release. The platform support for global multicast and multicast mode are listed in the following table.

#### Table 1: Platform Support for Global Multicast and Multicast Mode

| Platform                                  | Global Multicast | Multicast Mode | Supported                                  |
|-------------------------------------------|------------------|----------------|--------------------------------------------|
| Cisco 5520, 8510, and<br>8540 Controllers | Enabled          | Unicast        | No                                         |
| 8540 Controners                           | Enabled          | Multicast      | Yes                                        |
|                                           | Disabled         | Unicast        | No multicast support<br>(config supported) |
|                                           | Disabled         | Multicast      | No multicast support<br>(config supported) |

| Platform                      | Global Multicast                                                                                                    | Multicast Mode | Supported |  |
|-------------------------------|----------------------------------------------------------------------------------------------------|----------------|-----------|--|
| Cisco Flex 7510<br>Controller | Global Multicast cannot be enabled. Only Unicast mode is supported. Also,<br>AP-Multicast mode cannot be changed to Multicast-Multicast. |                |           |  |
| Cisco 2504 Controller         | Only Multicast mode is supported.                                                                                                    |                |           |  |
| Cisco vWLC                    | Multicast is not supported; only Unicast mode is supported.                                                                              |                |           |  |
| and Cisco 5508<br>Controller  | Enabled                                                                                                    | Unicast        | Yes       |  |
| Controller                    | Enabled                                                                                                    | Multicast      | Yes       |  |
|                               | Disabled                                                                                                    | Unicast        | Yes       |  |
|                               | Disabled                                                                                                    | Multicast      | No        |  |

• For central switching downstream multicast, AP switching traffic is based on the MGID-to-WLAN mapping (bit map).

## **Enabling Multicast Mode (GUI)**

| Step 1  | Choose <b>Controller</b> > <b>Multicast</b> to open the Multicast page.                                                                                                    |                                                                                                |  |  |
|---------|----------------------------------------------------------------------------------------------------|------------------------------------------------------------------------------------------------|--|--|
| Step 2  | Select the <b>Enable Global Multicast Mode</b> check box to configure sending multicast packets. The default value is disabled.                                                                                                    |                                                                                                |  |  |
| Step 3  | If you want to enable IGMP snooping, select the <b>Enable IGMP Snooping</b> check box. If you want to disable IGMP snooping, leave the check box unselected. The default value is disabled.                                                                                                    |                                                                                                |  |  |
| Step 4  | To set the IGMP timeout, enter a value between 30 and 7200 seconds in the IGMP Timeout text box. The controller sends three queries in one timeout value at an interval of <i>timeout</i> / 3 to see if any clients exist for a particular multicast group. If the controller does not receive a response through an IGMP report from the client, the controller times out the client entry from the MGID table. When no clients are left for a particular multicast group, the controller waits for the IGMP timeout value to expire and then deletes the MGID entry from the controller. The controller always generates a general IGMP query (that is, to destination address 224.0.0.1) and sends it on all WLANs with an MGID value of 1. |                                                                                                |  |  |
| Step 5  | Enter the IGMP Query Interval (seconds).                                                                                                    |                                                                                                |  |  |
| Step 6  | Select the Enable MLD Snooping check box to support IPv6 forwarding decisions.                                                                                                    |                                                                                                |  |  |
|         | Note                                                                                                    | To enable MLD Snooping, you must enable Global Multicast Mode of the controller.               |  |  |
| Step 7  | In the N                                                                                                    | <b>ILD Timeout</b> text box, enter a value between 30 and 7200 seconds to set the MLD timeout. |  |  |
| Step 8  | Enter the MLD Query Interval (seconds). The valid range is between 15 and 2400 seconds.                                                                                                    |                                                                                                |  |  |
| Step 9  | Click <b>Apply</b> .                                                                                                    |                                                                                                |  |  |
| Step 10 | Click S                                                                                                    | ave Configuration.                                                                             |  |  |
|         |                                                                                                    |                                                                                                |  |  |

## **Enabling Multicast Mode (CLI)**

**Step 1** Enable or disable multicasting on the controller by entering this command:

#### config network multicast global {enable | disable}

The default value is disabled.

- **Note** The **config network broadcast** {**enable** | **disable**} command allows you to enable or disable broadcasting without enabling or disabling multicasting as well. This command uses the multicast mode currently on the controller to operate.
- **Step 2** Perform either of the following:
  - a) Configure the controller to use the unicast method to send multicast and/or broadcast packets by entering this command:

#### config network multicast mode unicast

 b) Configure the controller to use the multicast method to send multicast and/or broadcast packets to a CAPWAP multicast group by entering this command:

config network multicast mode multicast multicast\_group\_ip\_address

**Step 3** Enable or disable IGMP snooping by entering this command:

#### config network multicast igmp snooping {enable | disable}

The default value is disabled.

**Step 4** Set the IGMP timeout value by entering this command:

#### config network multicast igmp timeout timeout

You can enter a *timeout* value between 30 and 7200 seconds. The controller sends three queries in one timeout value at an interval of *timeout/3* to see if any clients exist for a particular multicast group. If the controller does not receive a response through an IGMP report from the client, the controller times out the client entry from the MGID table. When no clients are left for a particular multicast group, the controller waits for the IGMP timeout value to expire and then deletes the MGID entry from the controller. The controller always generates a general IGMP query (that is, to destination address 224.0.0.1) and sends it on all WLANs with an MGID value of 1.

**Step 5** Enable or disable Layer 2 Multicast by entering this command:

#### **config network multicast l2mcast** {**enable** {**all** | *interface-name*} | **disable**}

**Step 6** Enable or disable MLD snooping by entering this command:

config network multicast mld snooping {enable | disable}

The default value is disabled.

- Note To enable MLD snooping, you must enable global multicast mode of the controller.
- **Step 7** Set the MLD timeout value by entering this command:

#### config network multicast mld timeout timeout

Enter the MLD timeout value in seconds. The valid range is between 30 and 7200 seconds.

**Step 8** Set the MLD query interval by entering this command:

#### config network multicast mld query interval interval

Enter the MLD query interval value in seconds. The valid range is between 15 and 2400 seconds.

Step 9Save your changes by entering this command:save config

## Viewing Multicast Groups (GUI)

 Step 1 Choose Monitor > Multicast. The Multicast Groups page appears. This page shows all the multicast groups and their corresponding MGIDs.
 Step 2 Click the link for a specific MGID (such as MGID 550) to see a list of all the clients joined to the multicast group in that

## Viewing Multicast Groups (CLI)

particular MGID.

**Step 1** See all the multicast groups and their corresponding MGIDs by entering this command:

show network multicast mgid summary

Information similar to the following appears:

| Layer2 MGID Mapping:                    |                 |              |             |
|-----------------------------------------|-----------------|--------------|-------------|
| InterfaceName                           |                 | vlanId       | MGID        |
| management<br>test<br>wired             |                 | 0<br>0<br>20 | 0<br>9<br>8 |
| Layer3 MGID Mapping:                    |                 |              |             |
| Number of Layer3 MGIDs                  |                 | •••••        |             |
| Group address Vlan<br>239.255.255.250 0 | MGID<br><br>550 |              |             |

**Step 2** See all the clients joined to the multicast group in a specific MGID by entering this command:

1

#### show network multicast mgid detail mgid\_value

where the *mgid\_value* parameter is a number between 550 and 4095.

Information similar to the following appears:

Mgid..... 550 Multicast Group Address...... 239.255.255.250

## Viewing an Access Point's Multicast Client Table (CLI)

To help troubleshoot roaming events, you can view an access point's multicast client table from the controller by performing a remote debug of the access point.

| Step 1 | Initiate a remote debug of the access point by entering this command:                                            |
|--------|----------------------------------------------------------------------------------------------------|
|        | debug ap enable Cisco_AP                                                                                         |
| Step 2 | See all of the MGIDs on the access point and the number of clients per WLAN by entering this command:            |
|        | debug ap command "show capwap mcast mgid all" Cisco_AP                                                           |
| Step 3 | See all of the clients per MGID on the access point and the number of clients per WLAN by entering this command: |
|        | debug ap command "show capwap mcast mgid id mgid value" Cisco AP                                                 |

## **Configuring Multicast Domain Name System**

## Multicast Domain Name System

Multicast Domain Name System (mDNS) is a protocol used for service discovery by Apple products (called Bonjour) and by Google products (called Chromecast). The mDNS service discovery enables wireless clients to access Apple services such as Apple Printer and Apple TV advertised in a different Layer 3 network. mDNS performs DNS queries over IP multicast. mDNS supports zero-configuration IP networking. As a standard, mDNS uses multicast IP address 224.0.0.251 as the destination address and 5353 as the UDP destination port.

#### **Related Documentation**

- Cisco Wireless LAN Controller Bonjour Phase IV Deployment Guide: https://www.cisco.com/c/en/us/ td/docs/wireless/controller/technotes/8-1/WLAN-Bonjour-DG/WLAN-Bonjour-DG.html
- mDNS Gateway with Chromecast Support Feature Deployment Guide: https://www.cisco.com/c/en/us/ td/docs/wireless/technology/mesh/8-2/b\_mDNS\_gateway\_chromecast\_support\_feature\_deployment\_ guide.html

This section contains the following subsections:

## **Restrictions for Configuring Multicast DNS**

- mDNS over IPv6 is not supported.
- mDNS snooping is not supported on access points in FlexConnect mode in a locally switched WLAN and mesh access points. For locally switched WLANs, all multicast traffic including mDNS is simply bridged between the local VLAN and the SSID.
- mDNS is not supported on remote LANs.
- mDNS is not supported on Cisco AP1240 and Cisco AP1130.
- Third-party mDNS servers or applications are not supported on the controller using the mDNS feature. Devices that are advertised by the third-party servers or applications are not populated on the mDNS service or device table correctly on the controller.
- The controller prevents addition or modification of the mDNS-profile when any interface is in use by an active WLAN in an AP group. When attempting to make changes to the mDNS profile which is already linked to an active WLAN, the following error message is displayed—Interface is mapped to an AP Group.
- mDNS snooping is not necessary in order to forward mDNS multicasts, if the network is configured to forward multicast traffic. However, Apple mDNS (Bonjour) traffic is sent with time to live of 1, so without mDNS snooping, Bonjour will work within a Layer 2 broadcast domain.
- In a large campus network, if multicast forwarding is enabled, it is recommended to enable mDNS snooping, and then disable mDNS on all WLANs, except anywhere mDNS is required. This is in order to prevent Bonjour multicast traffic from overwhelming the network.

## **Configuring Multicast DNS (GUI)**

- **Step 1** Configure the global mDNS parameters and the Master Services Database by following these steps:
  - a) Choose Controller > mDNS > General.
  - b) Select or unselect the mDNS Global Snooping check box to enable or disable snooping of mDNS packets, respectively.
  - c) Enter the mDNS query interval in minutes. The query interval is the frequency at which the controller queries for a service.
  - d) Choose a service from the Select Service drop-down list.
    - **Note** To add a new mDNS-supported service to the list, choose **Other**. Specify the service name and the service string. The controller snoops and learns about the mDNS service advertisements only if the service is available in the Master Services Database. The controller can snoop and learn a maximum of 64 services.
  - e) Select or unselect the **Query Status** check box to enable or disable an mDNS query for a service, respectively.
  - f) Click Add.
  - g) Click Apply.
  - h) To view the details of an mDNS service, hover your cursor over the blue drop-down arrow of a service, and choose **Details**.
- **Step 2** Configure an mDNS profile by following these steps:
  - a) Choose **Controller** > **mDNS** > **Profiles**.

The controller has a default mDNS profile, which is default-mdns-profile. It is not possible to delete the default profile.

- b) To create a new profile, click New, enter a profile name, and click Apply.
- c) To edit a profile, click a profile name on the **mDNS Profiles** page; from the **Service Name** drop-down list, choose a service to be associated with the profile, and click **Apply**.

You can add multiple services to a profile.

#### Step 3 Click Save Configuration.

#### What to do next

After creating a new profile, you must map the profile to an interface group, an interface, or a WLAN. Clients receive service advertisements only for the services associated with the profile. The highest priority is given to the profiles associated with interface groups, followed by the interface profiles, and then the WLAN profiles. Each client is mapped to a profile based on the order of priority.

- Map an mDNS profile to an interface group by following these steps:
- 1. Choose Controller > Interface Groups.
- 2. Click the corresponding interface group name.

The Interface Groups > Edit page is displayed.

- 3. From the **mDNS Profile** drop-down list, choose a profile.
- Map an mDNS profile to an interface by following these steps:
- 1. Choose Controller > Interfaces.
- 2. Click the corresponding interface name.

The **Interfaces > Edit** page is displayed.

- 3. From the **mDNS Profile** drop-down list, choose a profile.
- Map an mDNS profile to a WLAN by following these steps:
- 1. Choose WLANs. click the WLAN ID to open the WLANs > Edit page.
- Click the corresponding WLAN ID.
   The WLANs > Edit page is displayed.
- 3. Click the Advanced tab.
- 4. Select the mDNS Snooping check box.
- 5. From the mDNS Profile drop-down list, choose a profile.

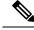

Note

The wireless controller advertises the services from the wired devices (such as Apple TVs) learnt over VLANs, when:

- mDNS snooping is enabled in the WLAN Advanced options.
- mDNS profile is enabled either at interface group (if available), interface, or WLAN.

## **Configuring Multicast DNS (CLI)**

• Configure mDNS snooping by entering this command:

config mdns snooping {enable | disable}

• Configure an mDNS service by entering this command:

**config mdns service** {{**create** *service-name service-string* **query** {**enable** | **disable**}} | **delete** *service-name*}

• Configure a query for an mDNS service by entering this command:

config mdns service query {enable | disable} service-name

• Configure a query interval for mDNS services by entering this command:

config mdns query interval value-in-minutes

• Configure an mDNS profile by entering this command:

config mdns profile {create | delete} profile-name

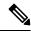

**Note** If you try to delete an mDNS profile that is already associated with an interface group, an interface, or a WLAN, an error message is displayed.

• Configure mDNS services to a profile by entering this command:

**config mdns profile service** {**add** | **delete**} *profile-name service-name* 

• Map an mDNS profile to an interface group by entering this command:

**config interface group mdns-profile** {*interface-group-name* | **all**} {*mdns-profile-name* | **none**}

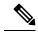

**Note** If the mDNS profile name is **none**, no profiles are attached to the interface group. Any existing profile that is attached is removed.

• View information about an mDNS profile that is associated with an interface group by entering this command:

show interface group detailed interface-group-name

• Map an mDNS profile to an interface by entering this command:

config interface mdns-profile {management | {interface-name | all}} {mdns-profile-name | none}

- View information about the mDNS profile that is associated with an interface by entering this command: **show interface detailed** *interface-name*
- Configure mDNS for a WLAN by entering this command:
   config wlan mdns {enable | disable} {wlan-id | all}
- Map an mDNS profile to a WLAN by entering this command:
   config wlan mdns profile {wlan-id | all} {mdns-profile-name | none}
- View information about an mDNS profile that is associated with a WLAN by entering this command: show wlan *wlan-id*
- View information about all mDNS profiles or a particular mDNS profile by entering this command: show mdns profile {summary | detailed *mdns-profile-name*}
- View information about all mDNS services or a particular mDNS service by entering this command: show mdns service {summary | detailed *mdns-service-name*}
- View information about the mDNS domain names that are learned by entering this command: show mdns domain-name-ip summary
- View the mDNS profile for a client by entering this command: show client detail *client-mac-address*
- View the mDNS details for a network by entering this command:

#### show network summary

- Clear the mDNS service database by entering this command: clear mdns service-database {all | service-name}
- View events related to mDNS by entering this command: debug mdns message {enable | disable}
- View mDNS details of the events by entering this command:
   debug mdns detail {enable | disable}
- View errors related to mDNS processing by entering this command: debug mdns error {enable | disable}
- Configure debugging of all mDNS details by entering this command: debug mdns all {enable | disable}

## **Bonjour Gateway Based on Access Policy**

From 7.4 release WLC supports Bonjour gateway functionality on WLC itself for which you need not even enable multicast on the controller. The WLC explores all Bonjour discovery packets and does not forward them on AIR or Infra network.

Bonjour is Apple's version of Zeroconf - it is Multicast Domain Name System (mDNS) with DNS-SD (Domain Name System-Service Discovery). Apple devices will advertise their services via IPv4 and IPv6 simultaneously (IPv6 link local and Globally Unique). To address this issue controller acts as a Bonjour Gateway. The WLC listens for Bonjour services and by caching those Bonjour advertisements (AirPlay, AirPrint etc) from the source/host e.g. AppleTV and responds to Bonjour clients when they ask/request for a service.

Bonjour gateway has inadequate capabilities to filter cached wired or wireless service instances based on the credentials of the querying client and its location.

Currently the limitations are:

- Location-Specific Services (LSS) filters the wireless service instances only while responding to a query from wireless clients. The filtering is based on the radio neighborhood of the querying client.
- LSS cannot filter wired service instance because of no sense of location.
- LSS filtering is per service type and not per client. It means that all clients receive the location based filtered response if LSS is enabled for the service type and clients cannot override the behavior.
- There is no other filtering mechanism based on client role or user-id.

The requirement is to have configuration per service instance.

Following are the three criteria of the service instance sharing:

- User-id
- Client-role
- Client location

The configuration can be applied to wired and wireless service instances. The response to any query is on the policy configured for each service instance. The response enables the selective sharing of service instances based on the location, user-id or role.

As the most service publishing devices are wired, the configuration allows filtering of wired services at par with the wireless service instances.

There are two levels of filtering client queries:

- 1. At the service type level by using the mDNS profile
- 2. At the service instance level using the access policy associated with the service.

## **Restrictions on Bonjour Gateway Based on Access Policy**

- The total number of policies that can be created is same as the number of service instances that are supported on the platform. Hundred policies can be supported; 99 policies and one default policy.
- The number of rules per policy is limited to one.

- Policy and rules can be created irrespective of the service instances. The policy is applied only when it is complete and discovers the target service instances.
- A service instance can be associated with a maximum of five policies.
- Five service groups can be assigned for a MAC address.

## **Creating Bonjour Access Policy through Prime Infrastructure**

The admin user can create the Bonjour access policy using the GUI of the Prime Infrastructure (PI).

- **Step 1** Log in to the Cisco Prime Infrastructure using the Admin credentials.
- **Step 2** Choose Administration > AAA > Users > Add User.
- Step 3 Choose mDNS Policy Admin.
- **Step 4** Add or remove the devices in the mDNS Device Filter. Click **Save**.
- **Step 5** Add the users for a device in the Users list dialog box. Click **Save**.

**Note** See Cisco Prime Infrastructure Administrator Guide for the release 2.2 for more details.

## **Configuring mDNS Service Groups (GUI)**

| Step 1 | Choose <b>Controller</b> > <b>mDNS</b> > <b>mDNS Policies</b> .                                                                                                    |                                                                                                    |  |  |
|--------|----------------------------------------------------------------------------------------------------|----------------------------------------------------------------------------------------------------|--|--|
| Step 2 | Select service group from the list of Group Names.                                                                                                    |                                                                                                    |  |  |
| Step 3 | <b>3</b> Under Service Instance List perform the following steps:                                                                                                    |                                                                                                    |  |  |
|        | <ul> <li>a) Enter the service provider MAC address in MAC address.</li> <li>b) Enter the name of service provider in Name. Click Add.</li> <li>c) From the Location Type drop-down list, choose the type of location.</li> </ul> |                                                                                                    |  |  |
|        |                                                                                                    |                                                                                                    |  |  |
|        |                                                                                                    |                                                                                                    |  |  |
|        | Note                                                                                                    | If the location is selected as 'Any', the policy checks on the location attribute are not performed.                                     |  |  |
|        |                                                                                                    | In the case of mDNS policy filtered by AP groups, the design is for substring match. The policy is applied on the first substring match. |  |  |
|        | Note                                                                                                    | The list of current service instances associated with the service group is shown in a table.                                             |  |  |
| Step 4 | Under P                                                                                                    | blicy / Rule enter the role names and the user names as the criteria of enforcing the policy.                                            |  |  |

## **Configuring mDNS Service Groups (CLI)**

Step 1 Enable or disable the mDNS policy by entering this command: config mdns policy enable | disable

- **Step 2** Create or delete a mDNS policy service group by entering this command: **config mdns policy service-group create** | **delete** <*service-group-name*>
- **Step 3** Configure the parameters of a service group by entering this command: **config mdns policy service-group device-mac** add <service-group-name> <mac-addr> <device name> location-type [<AP\_LOCATION / AP\_NAME / AP\_GROUP>] device-location [<location string | any | same>]
- Step 4
   Configure the user role for a service-group by entering this command: config mdns policy service-group user-role add

   | delete <service-group-name> <user-role-name>
- Step 5
   Configure the user name for a service-group by entering this command: config mdns policy service-group user-name add | delete <service-group-name> <user-name>

# Multicast Configuration for Cisco vWLC, Flex 7510, 5520, 8510, and 8540 WLCs

## Switching from Multicast-Unicast Mode to Multicast-Multicast Mode

| Step 1 | Assign both IPv4 and IPv6 (required only if IPv6 is enabled) multicast addresses by entering this command: |
|--------|----------------------------------------------------------------------------------------------------|
|        | a) config network multicast mode multicast IPv4-multicast-address                                          |
|        | b) config ipv6 multicast mode multicast IPv6-multicast-address                                             |
| Step 2 | Enable global multicast by entering this command:                                                          |
|        | config network multicast global enable                                                                     |
|        |                                                                                                    |

## Switching from Multicast-Multicast Mode to Multicast-Unicast Mode

Step 1Disable global multicast by entering this command:<br/>config network multicast global disable

- **Step 2** Configure the Multicast-Unicast mode by entering this command (IPv6 configuration is required only when IPv6 is enabled):
  - a) config network multicast mode unicast
  - b) config ipv6 multicast mode unicast

## Restrictions

• We recommend that you do not switch from Multicast-Multicast mode to Multicast-Unicast mode on a loaded network because it can burden the network. We recommend that you use Multicast-Multicast mode on these platforms because of the scale factor.

- IGMP and MLD snooping cannot be enabled unless global multicast is enabled, and multicast mode is Multicast-Multicast.
- Global multicast can be enabled only when Multicast-Multicast mode is configured.
- Switching from Multicast-Multicast mode to Multicast-Unicast mode is not allowed if the global multicast is enabled. You must disable global multicast before switching the mode in this case.
- FlexConnect APs:
  - Can join in Multicast-Multicast mode from Release 8.0 onwards.
  - Multicast-Unicast mode has to be enabled if IPv6 support is required on FlexConnect APs by the central-switching clients. Therefore, IGMP or MLD snooping is not supported.
  - · VideoStream is not supported because it requires IGMP or MLD snooping.

## Troubleshooting

#### Unable to switch to Multicast-Multicast mode as Global Multicast is not getting enabled

Possible issue—IPv6 is configured but not in use. Check if IPv6 is still in Multicast-Unicast mode.

Solution—Disable IPv6 if it is not being used or switch Multicast-Unicast to Multicast-Multicast mode for IPv6.